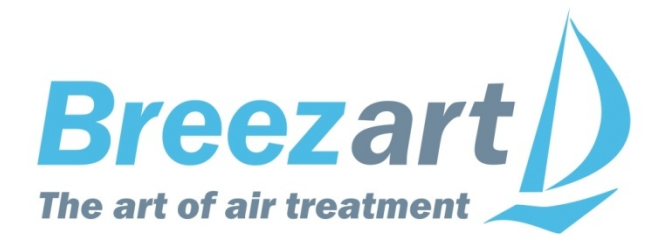

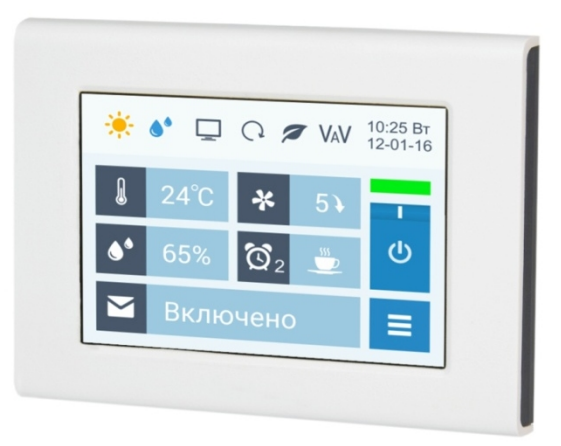

# **Инструкция** по эксплуатации

# **Вентиляционные установки Breezart**

www.breezart.ru

## **Содержание**

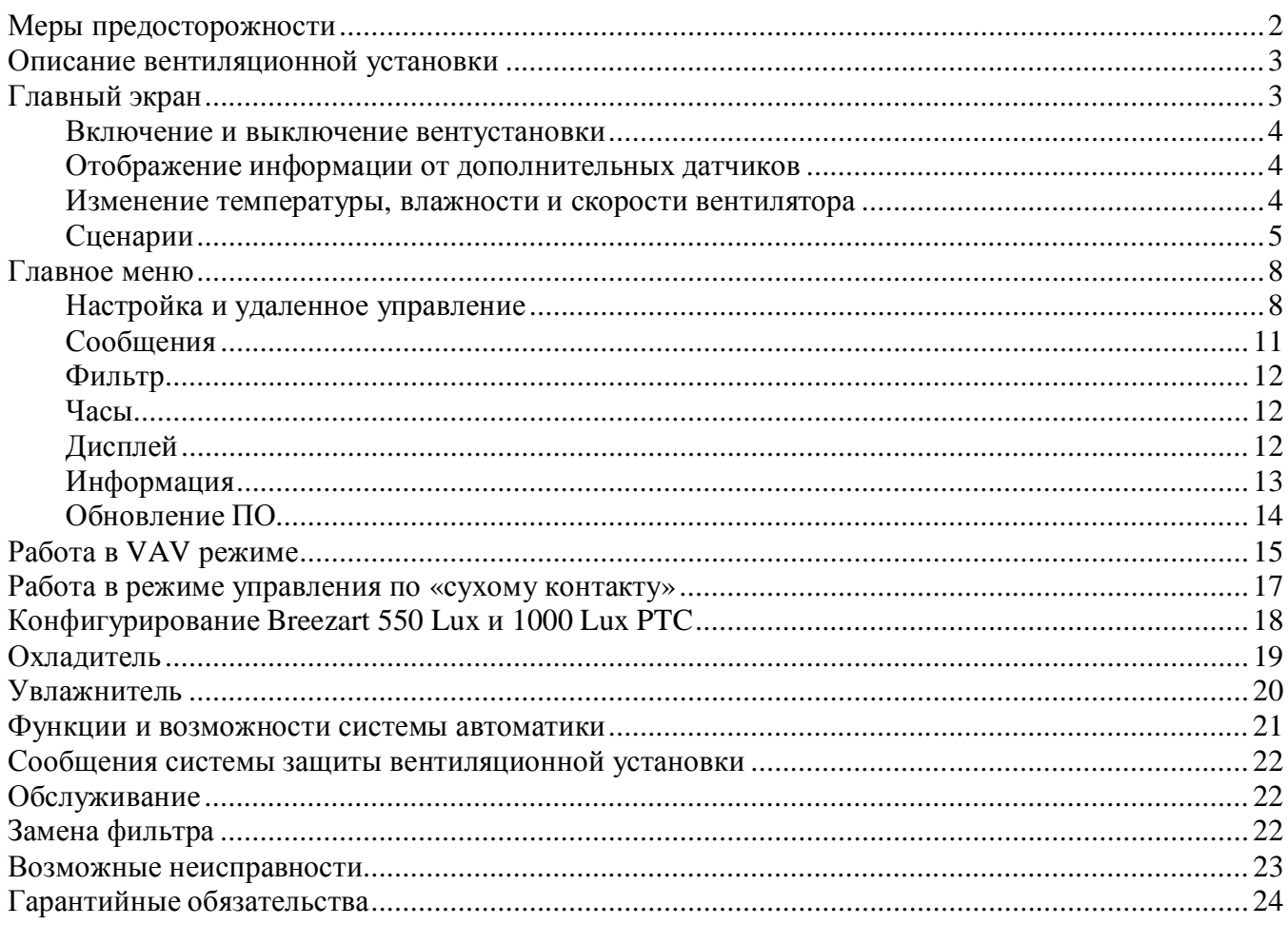

#### **Меры предосторожности**

- **1. Не проводите техническое обслуживание установки при не отключенном электропитании.**
- 2. Не эксплуатируйте установку при поврежденном кабеле электропитания.
- 3. Убедитесь в том, что установка надежно заземлена, убедитесь, что параметры сети электропитания соответствуют электрическим характеристикам, указанным на заводской табличке установки.
- 4. Убедитесь в том, что для установки предусмотрена отдельная линия питания с автоматическим выключателем с заземлением или сетевым выключателем с отключающей способностью, в 1,5 раза превышающей максимальный потребляемый ток агрегата.
- 5. Убедитесь в том, что вся электрическая проводка закреплена, используются специфицированные провода, и к проводам или концевым соединениям не прилагаются никакие внешние усилия.
- 6. Убедитесь, что место размещения установки имеет прочное основание, способное выдержать ее вес.
- 7. Во избежание несчастных случаев не включайте установку при снятой крышке.
- 8. Не допускайте попадания во входное и выходное отверстия механических предметов.
- 9. Не выключайте установку защитным автоматом, если вы предварительно не отключили установку с пульта. Иначе вы исключаете режим продувки, что может вызвать перегрев электрического калорифера и выход установки из строя.
- 10. Не применяйте самодельные и нестандартные предохранители.

**Несоблюдение мер предосторожности, недостаточная мощность электрической сети или нарушения электрической конструкции могут привести к поражению электротоком, пожару, другим опасным последствиям. Все электрические операции должны выполняться квалифицированным персоналом с соблюдением местных законов и нормативных актов, в соответствии с техдокументацией на установку.**

Конструкция вентиляционных установок постоянно совершенствуется, поэтому в ней возможны изменения, не отраженные в документации.

# **Описание вентиляционной установки**

Вентиляционная установка (вентустановка) Breezart представляет собой полностью законченный вентиляционный агрегат, обеспечивающий фильтрацию, подогрев и подачу свежего воздуха в помещения. Вентустановка комплектуется системой цифровой автоматики со всеми необходимыми датчиками, проводным пультом управления с цветным сенсорным дисплеем и воздушным клапаном с электроприводом.

Инструкция описывает пульт управления **JLV135**, который имеет сенсорный экран емкостного типа, реагирующий на нажатие пальцем или стилусом для емкостных экранов.

**Версия прошивки пульта Vent 1.2.x** для работы с контроллером JL204C7, JL205 или JL206.

# **Главный экран**

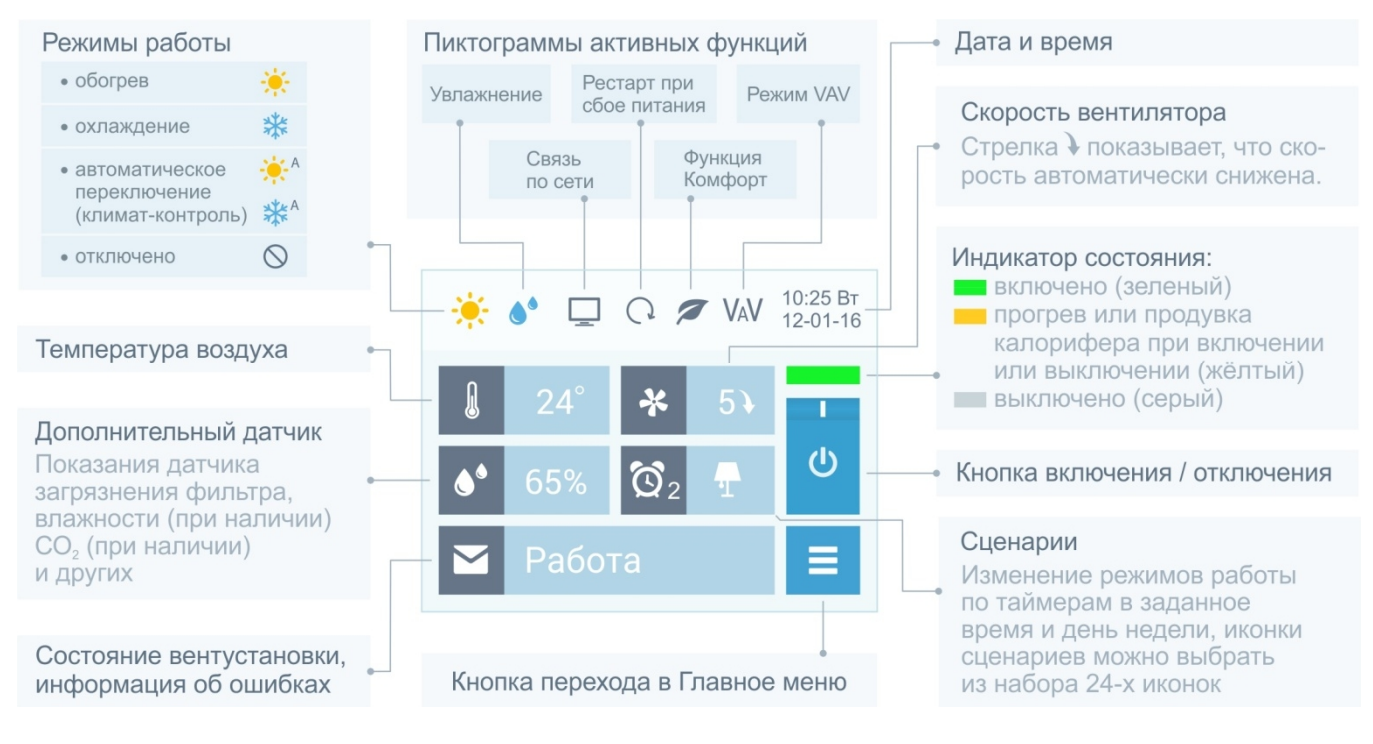

Все области экрана доступны для нажатия – это позволяет быстро переходить к просмотру и редактированию отображаемых параметров: даты и времени, режима работы, сценариев, температуры, влажности и скорости вентилятора.

В верхней строке экрана расположены пиктограммы, показывающие режим работы и состояние вентустановки.

В центральной области отображаются фактические (измеренные датчиками) значения температуры и влажности, а также фактическая скорость вентилятора. Если в системе нет увлажнителя воздуха или датчика влажности, то вместо значения влажности выводится загрязненность воздушного фильтра.

При автоматическом снижении скорости вентилятора, которое происходит при прогреве калорифера в процессе включения вентустановки, а также при активизации функции «Комфорт», рядом со значением скорости появляется стрелка  $\downarrow$ .

В режиме VAV (поддержание заданного давления на выходе вентустановки) регулировка давления в поле «Скорость вентилятора» по умолчанию отключена (см. описание в разделе «Работа в VAV режиме»).

#### 4 Copyright © Breezart

#### **Включение и выключение вентустановки**

Для **включения** отключенной вентустановки нажмите кнопку Включения / Отключения. Индикатор состояния станет желтым, в строке сообщений появится надпись «Включение…» (происходит прогрев калорифера, если включен режим Обогрев). Возле индикатора скорости вентилятора появится стрелка  $\downarrow$ , показывающая, что скорость вентилятора ниже заданной. После прогрева калорифера вентилятор включится на заданную скорость, надпись в строке сообщений изменится на «Включено», а индикатор станет зеленым.

Для **отключения** включенной вентустановки нажмите кнопку Включения / Отключения. Индикатор состояния станет желтым, в строке сообщений появится надпись «Выключение…» (выключение вентустановок с электрическим калорифером производится с продувкой калорифера). После остывания калорифера надпись в строке сообщений изменится на «Выключено», а индикатор станет серым. Для вентустановок с водяным калорифером продувка перед выключением не производится.

Обратите внимание, что кнопка Включения / Отключения может не работать при возникновении критической аварии, а также при активированном режиме дистанционного управления вентустановкой. В этом случае на кнопке появляется знак «Замок».

#### **Отображение информации от дополнительных датчиков**

К вентиляционной установке могут быть подключены дополнительные датчики: температуры в помещении, влажности, концентрации СО2, качества воздуха. В этом случае при нажатии на иконку дополнительного датчика будет происходить циклическое переключение показаний доступных датчиков. Вид иконки при этом будет изменяться соответствующим образом. По умолчанию в этом поле отображается степень загрязнения воздушного фильтра.

#### **Изменение температуры, влажности и скорости вентилятора**

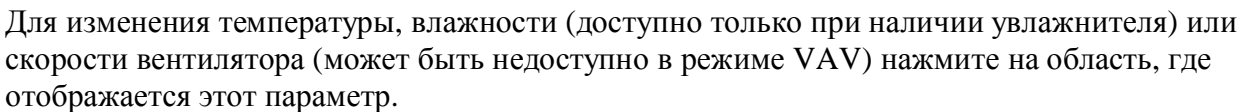

Откроется новое окно, в котором будет показана заданная температура, влажность или скорость вентилятора (заданное значение температуры или влажности может отличаться от фактического, измеренного датчиками). С левой стороны отображаются значения с датчиков температуры / влажности (может не быть).

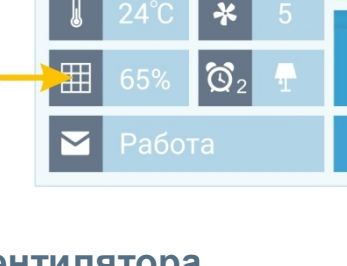

 $\Box$ 

む

10:25 BT<br>12-01-16

 $\mathbf{\Theta}$ 

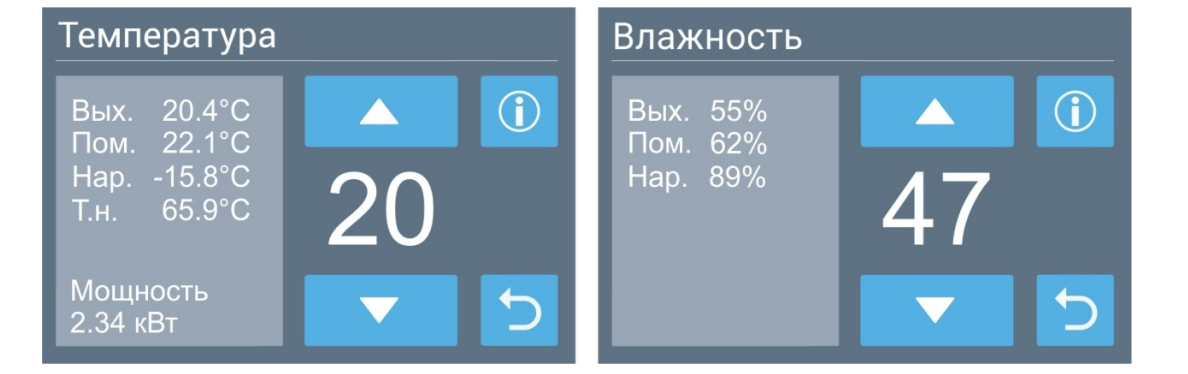

Кнопкой **Вверх** или **Вниз** установите требуемое значение, после чего кнопкой **Возврат** вернитесь на основной экран.

Обратите внимание: **для задания влажности** необходимо включить отображение влажности в поле дополнительного датчика (см. выше «Отображение информации от дополнительных датчиков»).

Для вентустановок с электрическим калорифером на экране регулирования температуры также отображается фактическая (текущая) потребляемая нагревателем мощность.

Если вентустановка управляет паровым увлажнителем, то в нижней части экрана регулирования влажности будет отображаться статус увлажнителя и текущая паропроизводительность. Если вентустановка управляет увлажнителем Carel, то для получения подробной информации об увлажнителе нажмите на это поле.

## **Сценарии**

Для перехода к Сценариям нажмите на соответствующую область Главного экрана. Сценарии позволяют автоматически включать и выключать вентустановку, а также задавать параметры её работы. Можно настроить до 8 сценариев, при этом каждый сценарий имеет по два независимых таймера – это позволяет, например, запускать сценарий дважды в день.

#### **Управление сценариями**

• Кнопка возле иконки сценария позволяет запустить этот сценарий вручную.

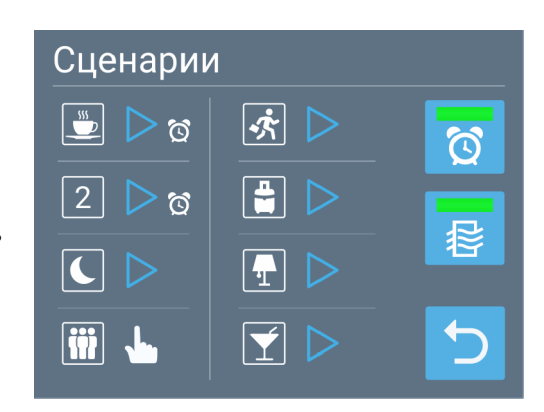

· Маленькая иконка будильника справа от кнопки запуска показывает, что хотя бы один из таймеров сценария настроен и будет активизирован в заданное время (если такой иконки нет, значит оба таймера отключены). На иллюстрации настроены таймеры первых двух сценариев.

Если автозапуск сценариев отключен кнопкой  $\sim$ , то иконки будильников отображаться не будут.

- · При коротком нажатии на иконку сценария происходит переход к редактированию этого сценария (описание см. ниже).
- · Рядом с последним запущенным сценарием отображается пиктограмма способа активации:

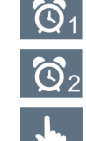

– сценарий запущен по таймеру 1

– сценарий запущен по таймеру 2

– сценарий запущен вручную

Такая пиктограмма будет отображаться до тех пор, пока параметры вентустановки не будут изменены пользователем или другим сценарием

• Для включения / отключения автоматической работы по сценариям нажмите кнопку Если индикатор имеет серый цвет, то сценарии автоматически запускаться не будут. Это может понадобиться, например, при длительном отъезде, когда вентустановка должна работать в одном режиме с минимальной производительностью. Независимо от состояния этой кнопки любой сценарий может быть запущен вручную.

- · Для выбора пиктограммы сценария нажмите на иконку нужного сценария и удерживайте ее 2…3 секунды, откроется окно выбора иконок. Первая иконка – номер выбранного сценария (от 1 до 8), остальные – пиктограммы времени и различных событий. Для выбора нажмите на требуемую иконку.
- **Редактирование сценария**
	- · У каждого сценария есть два независимых таймера. Для каждого таймера можно задать дни недели и время, когда он будет активировать сценарий, либо выключить таймер. Сценарий будет запущен, если текущее время и день недели совпадет с заданными параметрами одного из таймеров.

· В нижней части экрана задается режим работы вентустановки, который будет установлен при активации сценария. В поле  $\left( \cdot \right)$  задается требуемое состояние вентустановки: Вкл. / Откл.

(для его изменения нажмите на этот переключатель). Для VAV-системы скорость вентилятора может быть недоступна.

- · При нажатии на кнопку со стрелкой (с правой стороны экрана) произойдет переход к следующему сценарию.
- · В VAV-режиме с правой стороны появляется кнопка **VAV**, при нажатии на которую откроется новый экран, где можно задать расход воздуха или требуемое значение регулируемого параметра, которые будут установлены для каждой зоны при активации сценария. Если расход воздуха задается только ручным регулятором, то поле расхода будет недоступно.
- · Для редактирования времени и дней недели таймера 1 или 2 нажмите на соответствующее поле, откроется новое окно.

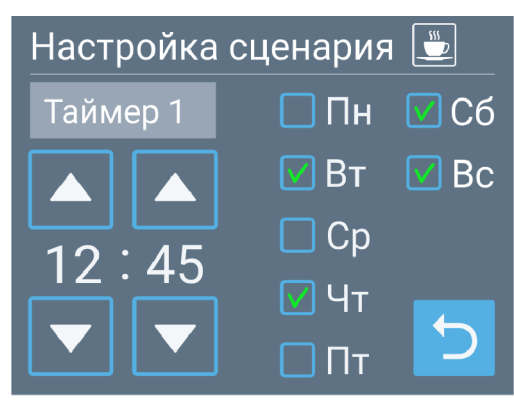

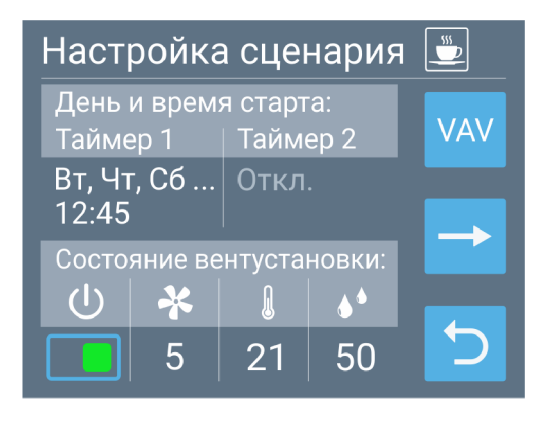

Выбор иконки сценария

Ò

#### **Работа по сценариям**

Если текущее время и день недели совпадут с заданными значениями одного из таймеров (и индикатор кнопки «Активировать работу сценариев» зеленого цвета), то параметры работы вентустановки будут изменены на указанные в этом сценарии. Сценарий можно также запустить вручную.

На основном экране в окне «Сценарии» отображается пиктограмма, показывающая, как был запущен активный сценарий (вручную или по таймеру), а также иконка активного сценария. Если после активации сценария задать вручную скорость, температуру или влажность воздуха, то иконка активного сценария исчезнет. Если ни один из сценраиев не активен, но включен хотя бы один таймер (т.е. сценарий будет запущен в будущем), то в поле сценариев отбражается пиктограмма таймера  $\circled{?}$ .

Если таймеры не активированы (индикатор кнопки «Активировать работу сценариев» серого цвета или же отключены таймеры всех сценариев), то в поле сценариев отображается пиктограмма $\otimes$ .

Обратите внимание:

- · Любой запущенный вручную или по таймеру сценарий будет активен, пока пользователь не изменит состояние вентустановки или же не будет запущен новый сценарий.
- · Если во время активации сценария вентустановка была отключена от сети, то после подачи питания сценарий не запуститься, поскольку проверка совпадения производиться только с текущим временем.
- Если по сценарию необходимо отключить вентустановку, переведите переключатель  $(\mathsf{I})$ в положение Выкл.
- Если по сценарию необходимо отключить увлажнитель воздуха (при его наличии), то установите заданную влажность на минимум.
- · Если необходимо на длительное время включить один сценарий или задать определенный режим работы вентустановки (например, вы уезжаете или к вам пришли гости), отключите работу по таймерам с помощью кнопки «Активировать работу сценариев по таймерам».

#### **Режим проветривания**

При отключении вентиляции на длительное время в помещении могут накапливаться неприятные запахи. Чтобы этого не происходило, предусмотрена возможность автоматического проветривания: ежедневного включение вентустановки в указанное время.

Для настройки проветривания нажмите кнопку:

На этом экране можно включить / отключить режим проветривания, настроить время включения и задать длительность работы вентустановки в диапазоне от 5 до 60 минут. Автоматическое включение в указанное время будет происходить только в том случае, если перед этим вентустановка не включалась более 23 часов. Параметры работы (температура, скорость) не изменяются.

При автоматическом включении вентустановки в режиме проветривания на главном экране в поле сценариев отобразится соответствующая иконка:

#### Режим проветривания

Включить вентустановку в 12:30 на 30 минут, если она не работала более 23 часов

# **Главное меню**

Для перехода в Главное меню нажмите кнопку

Разделы Главного меню:

- · **Параметры**. Выбор режима работы, включение / отключение функций Комфорт и Рестарт, управление работой по сети и др.
- · **Сообщения**. Просмотр сообщений об ошибках.
- · **Фильтр**. Информация о загрязненности фильтра, инициализация нового фильтра.
- · **Часы**. Установка времени и даты.
- · **Дисплей**. Выбор яркости дисплея для дневного и ночного режимов, выбор заставки.
- · **Информация**. Информация с датчиков, номер прошивки, состав вентустановки, информация о монтажной организации.
- · **Обновление.** Настройка автоматического обновления ПО пульта.

# **Настройка и удаленное управление**

Раздел **Настройка** состоит из нескольких экранов, переход между ними производится с помощью кнопки со стрелкой .

Режимы работы вентиляционной установки:

- · **«Обогрев».** В этом режиме воздух, проходящий через вентустановку, подогревается до заданной температуры. Охладитель выключен.
- · **«Охлаждение».** Этот режим используется в теплый период года. Нагреватель выключен, а охладитель (если установлен) работает в автоматическом режиме, охлаждая воздух до заданной температуры.
- · **«Авто переключение».** Этот режим доступен, если вентустановка оборудована датчиком температуры наружного воздуха и охладителем. В этом случае переключение между нагревом воздуха и его охлаждением происходит автоматически, в зависимости от температуры воздуха снаружи помещения и заданной температуры.
- · **«Отключено».** В этом режиме нагреватель и охладитель отключены, заданная температура воздуха не учитывается.

Отдельно включается режим **«Увлажнение»** (при наличии увлажнителя) для поддержания заданной влажности воздуха. При включении этого режима на основном экране появляется соответствующая пиктограмма.

Недоступные режимы выделены серым цветом (на иллюстрации – «Авто переключение»).

Температура воздуха возле электрического калорифера контролируется многоуровневой системой защиты от перегрева. При перегреве калорифера на дисплее сначала появится сообщение **«Угроза перегрева»** и включится максимальная скорость вентилятора, если перегрев устранить не удастся, то вентустановка автоматически отключится. Температура водяного калорифера контролируется во всех режимах работы и если возникает угроза его замораживания, на дисплее появляется сообщение об ошибке. Если калорифер отключен, то производится тренировка циркуляционного насоса: он включается на 15 минут каждые сутки – это необходимо для поддержания насоса в работоспособном состоянии.

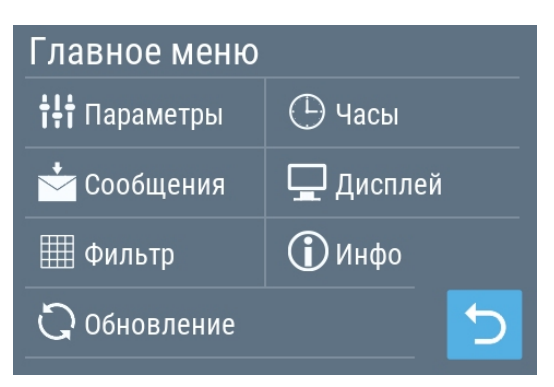

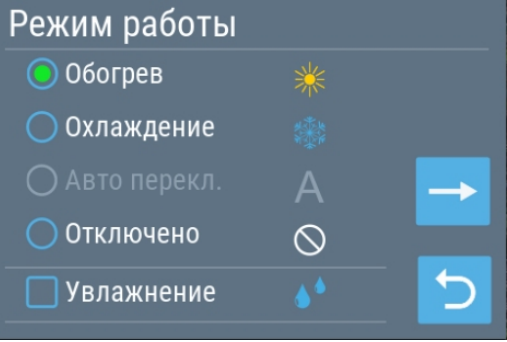

При нажатии кнопки со стрелкой  $\rightarrow$  происходит переход к экрану **Функции 1**, где можно включить или отключить функции **Комфорт** и **Рестарт**. Их описание приводится ниже в разделе «Функции и возможности системы автоматики».

При установке селектора **Звук** нажатие на активные области экрана будет сопровождаться звуковым сигналом.

Кнопка **Wi-Fi** позволяет настроить подключение к беспроводной сети.

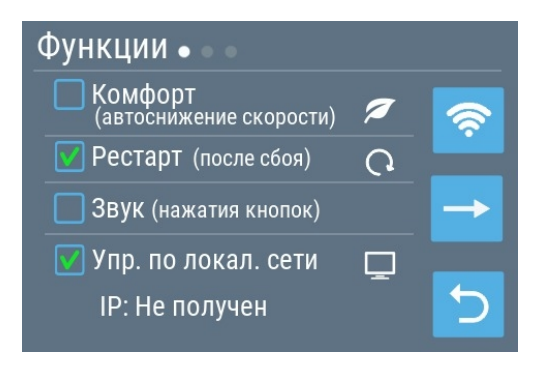

 *Для быстрого перехода в раздел «Функции» с главного экрана нажмите кнопку*

#### **Удаленное управление вентустановкой**

Вентиляционной установкой можно управлять через VNC-клиент, а также с помощью любого современного браузера. Подключение возможно как по **локальной сети**, так и удаленно, через **интернет**. Далее будет описан каждый из этих вариантов.

Перед тем, как включать удаленное управление, необходимо подключить пульт к **Wi-Fi** сети.

#### **Шлюз Modbus RTU – Modbus TCP для управления по локальной сети**

Для управления вентустановкой по **локальной сети** через **пульт**:

- Подключите пульт к Wi-Fi.
- Установите галочку «Упр. по локальной сети». Внизу отобразится IP адрес пульта.
- · Откройте на компьютере или смартфоне, подключенному к тому же роутеру, что и пульт, web-интерфейс <http://breezart-tech.ru/web-interface/> .

**Внимание!** Браузер **Chrome**, начиная с версии 94, блокирует доступ к локальной сети из интернета. Чтобы подключиться к пульту по IP адресу необходимо установить флаг **chrome://flags/#block-insecure-private-network-requests** в состояние **Disabled**

- · В поле UID введите IP адрес пульта, например *192.168.1.15*, поле *Пароль* можно оставить пустым. Нажмите ОК, интерфейс должен подключиться к вентустановке.
- · При трансляции запросов через шлюз на Главном экране пульта в верхней строке будет отображаться иконка «монитор с синим экраном».

Для пульта, при таком варианте управления, не требуется выход в интернет, обмен информацией происходит в пределах локальной сети.

#### **Подключение к системе «Умный дом» по Modbus TCP**

Шлюз позволяет управлять вентустановкой через систему «Умный дом» по протоколу **Modbus TCP**, порт **502**. Поддерживаются команды Modbus 3, 4, 6, 16.

Шлюз позволяет настраивать вентустановку через утилиту **JL Configurator**, в том числе сохранять и восстанавливать конфигурацию, а также обновлять прошивку контроллера вентустановки. Для подключения через JL Configurator в его настройках нужно указать IP адрес пульта и порт 502.

#### **Управление по локальной сети из Web приложений**

Вентустановкой Breezart можно управлять через шлюз по локальной сети с помощью **XMLHttpRequest** запросов (приложения на HTML + Javascript), которые поддерживаются браузерами и системами «Умный дом». Обмен данными построен на основе Modbus TCP.

Вы можете скачать пример на Javascript, в котором реализован этот вариант управления: [http://breezart-tech.ru/versions/dnl/breezart\\_js\\_example.zip](http://breezart-tech.ru/versions/dnl/breezart_js_example.zip)

При нажатии кнопки со стрелкой → происходит переход к экрану **Функции 2.**

#### **Удаленное управление через VNC**

#### Селектор «**Включить управление VNC**» активирует

встроенный VNC-сервер, который позволяет получать удаленный доступ к пульту управления со смартфона. Подключение возможно как из локальной сети, так и через интернет, при условии проброса порта 5900 в роутере.

Для подключения установите на смартфон VNC-клиент, например, **VNC Viewer**, введите IP адрес пульта (указан на первом экране Функции) и пароль. Пароль генерируется автоматически, для его просмотра / изменения дважды нажмите на поле с паролем VNC.

После установления соединения на экране смартфона отобразится экран пульта, на котором удаленно можно выполнять любые действия.

Для запрета управления через VNC, снимите галочку «Включить управление VNC».

#### **Удаленное управление через интернет**

Для удаленного управления вентустановкой через web-интерфейс подключите пульт к Wi-Fi с выходом в интернет и установите галочку «**Включить Web управление**».

#### В браузере зайдите в web-интерфейс

<https://v-conn.ru/web-interface/> .

и введите **UID** и **пароль**. UID пульта отображается на экране. Пароль генерируется автоматически, для его просмотра / изменения дважды нажмите на поле с паролем.

Инструкция по использованию веб-интерфейса [http://www.breezart.ru/tech/instruction\\_web-interface.pdf](http://www.breezart.ru/tech/instruction_web-interface.pdf) .

Селектор **Разрешить чтение без пароля** дает доступ к вентустановке без пароля для мониторинга ее состояния (в интерфейсе можно ввести произвольный пароль). При этом изменить настройки или состояние вентустановки без пароля нельзя. Такой доступ может потребоваться сервисной службе для удаленного выявления причины неисправности: пользователю не нужно сообщать пароль, достаточно передать UID и временно разрешить беспарольный доступ по чтению.

При получении запросов на Удаленное управление в верхней строке Главного экрана будет отображаться иконка «монитор с облаком».

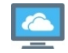

Если необходимо запретить удаленное управление через интернет, снимите галочку «Включить Web управление».

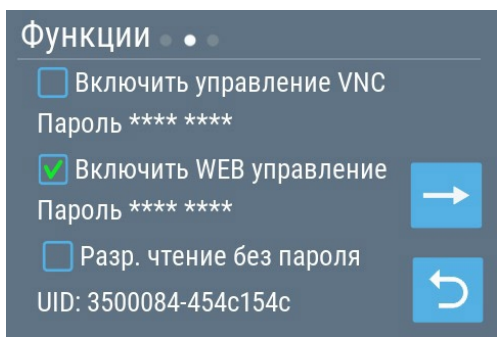

#### **Временное отключение VAV**

При нажатии кнопки со стрелкой  $\rightarrow$  происходит переход к экрану **Функции 3.**

Селектор «**Включить VAV**» позволяет временно включить / отключить VAV (только при наличии настроенной VAV системы, см. ниже раздел «Работа в VAV режиме»).

### **Сообщения**

Перейти в раздел **Сообщения** можно как из Главного меню, так и нажав на строку сообщений на главном экране.

Если возникла авария, то на экране сообщения будет выведено ее описание. Желтым кругом с восклицательным знаком внутри отображаются предупреждения, которые не приводят к выключению вентустановки. Красным треугольником – аварии, вызывающие принудительное выключение вентустановки.

Далее, для получения более подробного описания аварии необходимо нажать на сообщение из списка. В новом окне появится расшифровка аварий по узлам.

Красным квадратом отмечаются критические аварии, приводящие к остановке узла. Желтым – предупреждения, при которых узел может продолжать работу.

Внутри квадрата указан код узла, например, К1 – узел

компрессора 1. Если код узла состоит из буквы и цифры, то буква указывает на название узла, которое приведено в заголовке окна (К – компрессор, В – вентилятор и т.д.), а цифра от 1 до 4 – на номер узла, например, В2 – узел 2 вентилятора (вытяжной вентилятор). Кроме того, часть узлов имеет буквенные обозначения:

- РК узел рекуператора
- EB внешний адиабатический Breezart
- IB встроенный адиабатический Breezart
- HM Carel Humisteam X-plus
- · HT Carel Heater UR4
- $\bullet$  AO ультразвуковой увлажнитель Oasis AquaAir

Узлы VAV обозначаются цифровым кодом от 01 до 20.

**Для сброса критической аварии необходимо нажать кнопку «Сбросить».**

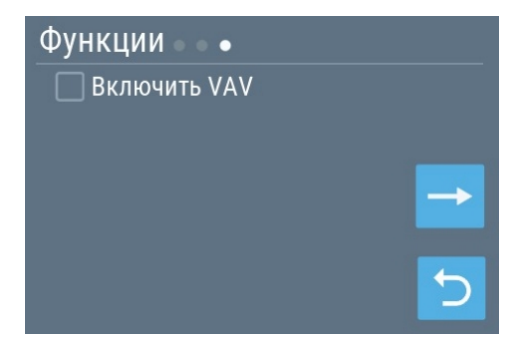

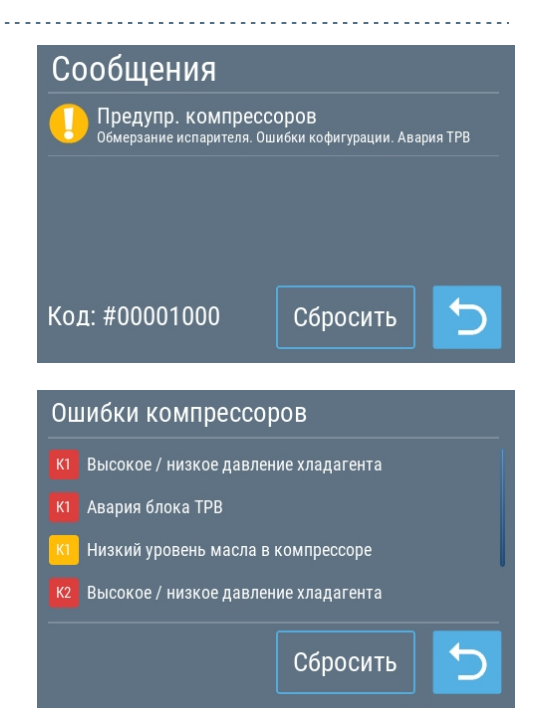

#### **Фильтр**

На этой странице отображается фактическая загрязненность воздушного фильтра, определяемая датчиком перепада давления: 0% – новый фильтр; 100% – требуется замена. Если загрязненность фильтра превышает 75%, то на главной странице появляется предупреждение о том, что фильтр скоро нужно будет заменить. Точное измерение загрязненности возможно только на больших скоростях вентилятора (при малой скорости значение загрязненности будет программно корректироваться и может быть не точным). Степень загрязненности можно вывести на главный экран.

#### Фильтр воздушный Загрязн. 59% Давлен. 93 Па Нараб. 2879 ч Сброс  $\Omega$ нараб.

Второй параметр – падение давления на фильтре, измеренное датчиком (зависит от загрязненности фильтра и скорости вентилятора). Третий параметр – время наработки воздушного фильтра, которое рассчитывается исходя из времени работы вентустановки и скорости вентилятора (на низких скоростях вентилятора загрязнение происходит медленнее). Это справочный параметр, который на работу вентустановки не влияет. При замене фильтра рекомендуется инициировать счетчик, нажав кнопку «**Сброс наработки**».

Если в системе есть второй фильтр (вытяжной или тонкой очистки), то информация о нем будет отображаться рядом с информацией о первом фильтре.

## **Часы**

Задается текущее время и дата (день недели определяется автоматически). Для редактирования коснитесь поля, где отображается значение времени или даты, которое нужно изменить – справа появятся стрелки для изменения параметра.

Аналогично можно установить автоматическую корректировку хода часов, если они спешат или отстают. Возможна корректировка в пределах ±20 секунд в сутки. Если корректировка не требуется, установите в этом поле 0.

## **Дисплей**

Задается яркость дисплея (от 1 до 100%) для дневного и ночного режима. Ночной режим может быть включен или выключен, задается время включения и отключения ночного режима.

Заставка (скринсейвер) появляется через определенное время (от 2 до 10 минут) с момента последнего прикосновения к дисплею. Для её настройки коснитесь соответствующего поля внизу экрана.

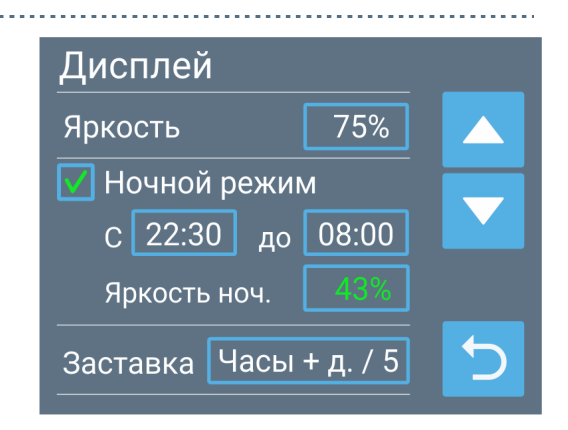

Возможные варианты заставки:

- · Главный экран (заставка отключена).
- · Черный экран (подсветка полностью гаснет).
- · Часы. Отображается текущая дата и время.
- · Часы + датчики. Дополнительно выводятся показания датчика давления, датчиков температуры и влажности на выходе вентустановки и наружного воздуха (если такие датчики установлены). Для просмотра заставки нажмите Тест.

Для всех вариантов, кроме второго, можно активировать функцию полного отключения подсветки в ночном режиме.

Для вариантов заставки Часы и Часы + датчики возможно задание цвета фона и шрифта. Для проверки внешнего вида заставки нажмите кнопку «Тест», для задания цвета нажмите кнопку «Цвет». Фон

Цвет фона задается в формате RGB (красный, зеленый, желтый), числами в диапазоне от 0 до 255.

После задания цвета фона можно подобрать подходящий цвет шрифта. При нажатии кнопки «HSB» цвет шрифта будет установлен автоматически с тем же тоном, что и фон, но с другой яркостью. Задать цвет шрифта можно вручную в формате HSB (тон, насыщенность, яркость) – эта цветовая

модель позволяет менять яркость и насыщенность без изменения цветового тона.

Таким образом можно подобрать цвет фона и шрифта, а также яркость подсветки в соответствии с интерьером помещения, где установлен пульт.

После задания цвета и возврата на предыдущий экран, протестировать вид заставки можно кнопкой «Тест».

### **Информация**

На первом экране отображаются версия прошивок пульта и контроллера, серийный номер вентустановки, а также расположены четыре кнопки, которые позволяют получить подробную информацию об оборудовании.

**Перезагрузка пульта:** нажмите и удерживайте 10 секунд кнопку Reset (Возврат).

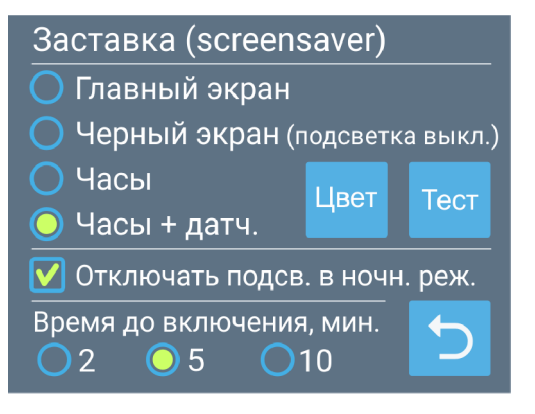

 $R$  94  $G$  114  $B \mid 132$ 

Шрифт

S 0%

 $B$ 

 $\overline{0}$ 

89%

 $C$ <sub>HSB</sub>

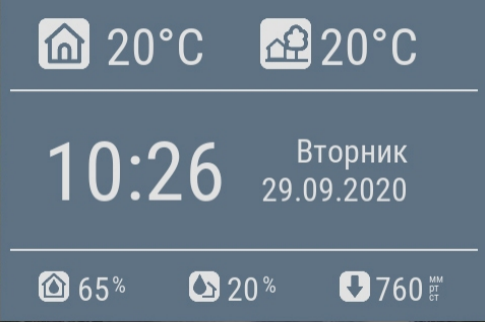

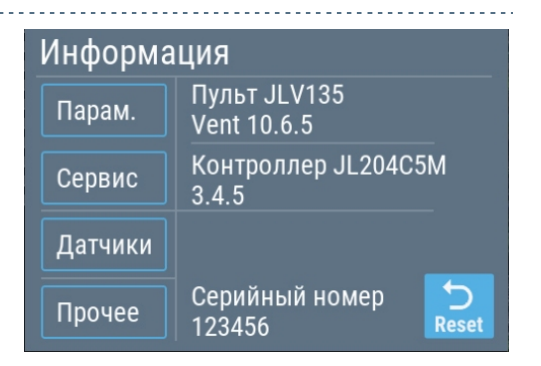

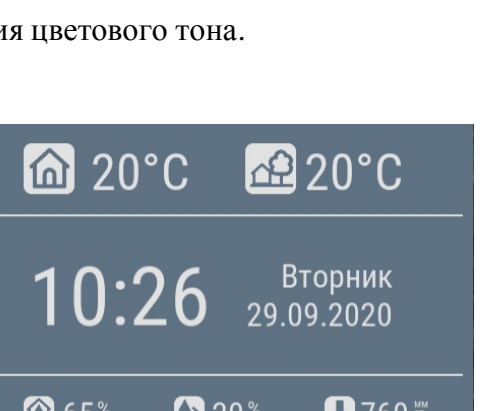

 $12:3$ 

Кнопка «Датчики» открывает экран с показаниями подключенных к вентустановке датчиков температуры и влажности. Для вентустановок с электрическим калорифером снизу отображается полная потребляемая (текущая) мощность вентустановки. Если в системе есть увлажнитель Carel, рядом будет отображаться мощность, потребляемая увлажнителем.

На втором экране «Датчики» (переход по кнопке  $\rightarrow$ ) отображаются показания встроенных в пульт датчиков температуры, влажности и атмосферного давления.

Кнопка «Сервис» позволяет перейти к экрану, где отображается информация с контактными данными монтажной организации, выполняющей обслуживание и ремонт оборудования (эту информацию должны вводить сотрудники монтажной организации при настройке системы).

Две остальные кнопки «Параметры» и «Прочее» используются при пуско-наладке оборудования.

# **Обновление ПО**

Для автоматического обновления ПО необходимо подключить пульт к Wi-Fi с выходом в интернет и активировать эту функцию в настройках. Для этого, в Главном меню нажмите Обновление, далее установите галочку «**Автоматическое обновление**».

Автоматическое обновление можно отключить (снять галочку) и проверять наличие обновления вручную, нажав на соответствующую кнопку. Если на сервере появилась более новая версия ПО, то на экране отобразится

предложение обновить ПО. В случае если на пульте уже установлена актуальная версии, появится сообщение «Это последняя версия».

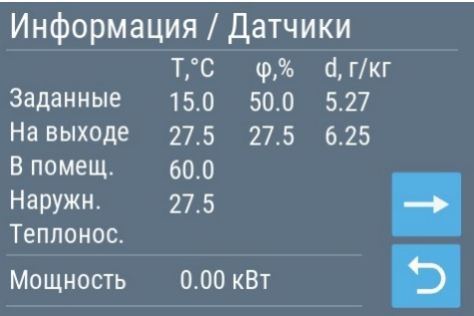

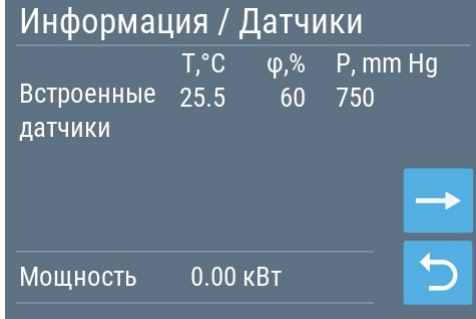

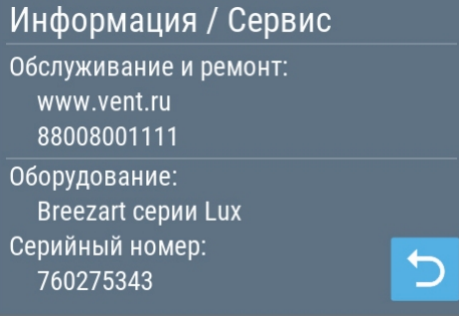

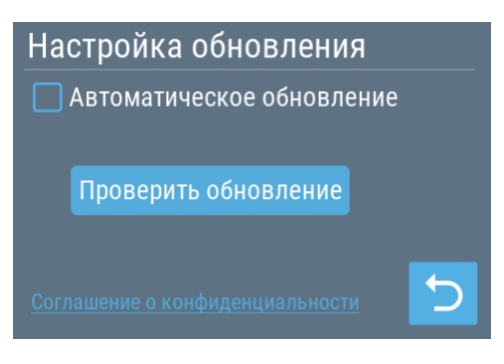

# **Работа в VAV режиме**

Система вентиляции на базе приточной или приточно-вытяжной установки Breezart может работать в VAV режиме, позволяющем регулировать производительность вентиляции (расход воздуха) в каждой зоне (в зоне может быть одно или несколько однотипных помещений). Регулирование выполняется с помощью воздушных клапанов с электроприводами, которыми управляют модули JL208. Эти модули объединяются по сети ModBus для централизованного управления. Возможности и характеристики системы:

- · До 20 зон с централизованным управлением (на JL208).
- · Централизованное управление расходом воздуха, в том числе по сценариям.
- · Местное управление расходом воздуха (с помощью ручного регулятора).
- Управление расходом воздуха от датчиков концентрации  $CO_2$ , VOC и других.
- Настройка параметров VAV системы с пульта.

Включение и настройка режима работы VAV производится при пуско-наладке системы (алгоритм описан в инструкции «Настройка VAV-систем Breezart с пультом JLV»).

В режиме VAV в верхней части основного экрана появляется иконка «VAV», в поле «Скорость вентилятора» отображается буква «P» (если регулировка давления отключена), либо уровень давления в воздуховоде / распределительной камере.

Для регулировки расхода воздуха в зонах нажмите на иконку «VAV» или в поле «Скорость вентилятора». Откроется новое окно, где можно выбрать VAV-зону для управления. Цвет рамок пиктограмм VAV-зон показывает их состояние:

- Зеленый: VAV-зона активирована, ошибок и предупреждений нет.
- Оранжевый: VAV-зона активирована, но в ней есть предупреждения (некритические ошибка).
- Красный: VAV-зона активирована, но в ней произошла критическая ошибка.

Ползунком «Управление общим расходом» пользователь может снижать поддерживаемое давление, уменьшая, тем самым, общий расхода воздуха. Эта функция по умолчанию отключена, поскольку снижение давления может привести к разбалансировке VAV-системы. Разрешить или запретить управление общим расходом можно в сервисных настройках.

Для изменения внешнего вида иконки нужно нажать и удерживать пиктограмму выбранной VAV-зоны. После перехода на экран «Выбор иконки VAV-зоны» – нажать на желаемую пиктограмму.

Для управления выбранной VAV-зоной нужно кратковременно нажать на ее пиктограмму.

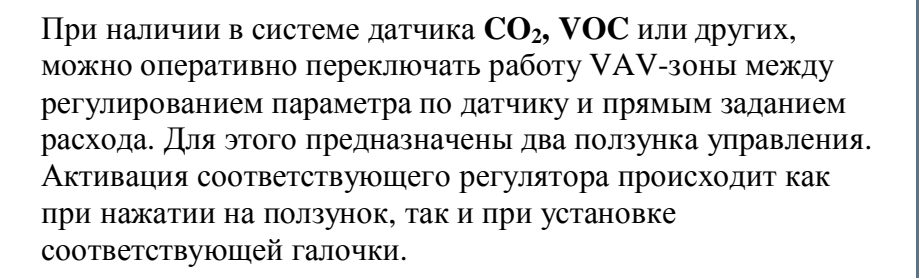

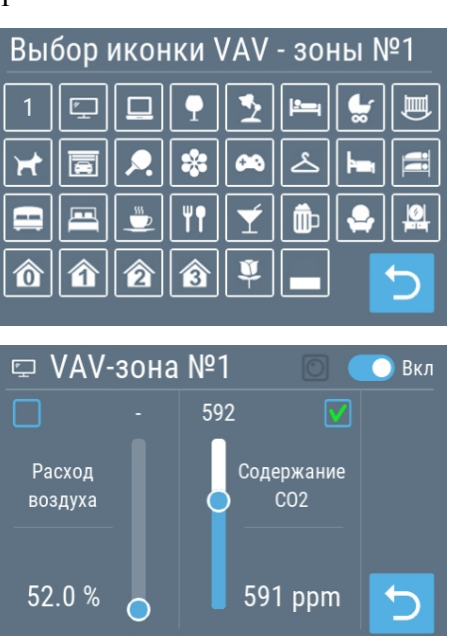

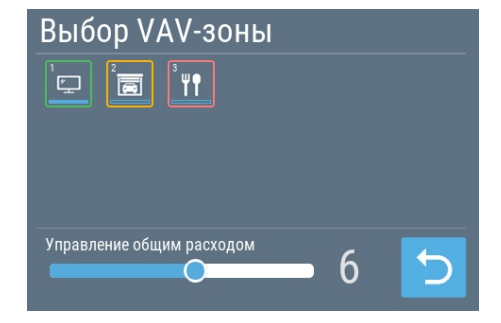

Левый ползунок позволяет задать расход воздуха, который будет автоматически поддерживаться. Расход воздуха задается в процентах, либо в м<sup>3</sup>/ч (задается при сервисной настройке VAV-системы). Правый ползунок позволяет задать желаемое значение параметра, который измеряет датчик, – это значение будет поддерживаться путем изменения расхода воздуха в зоне.

Если ползунок не позволяет точно задать желаемого значение – нажмите на значения параметра над ползунком. Цвет текста изменится на зеленый и с правой стороны появятся кнопки настройки, с помощью которых можно задать точное значение.

Если к зоне не подключен датчик, то VAV-зона работает только по процентному расходу и ползунок задания параметра становится неактивным.

При **смешанном управлении**, когда к зоне подключен **ручной регулятор**, пользователь может самостоятельно изменять режим управления (местное или с пульта). Для перевода зоны в местный режим управления нужно немного повернуть ручной регулятор (в пределах 10%) – управление изменится на Местное, после чего этим регулятором можно задать желаемый уровень расхода воздуха. При активизации любого сценария все зоны со смешанным управлением будут автоматически переведены в режим Пульт (обратите внимание: если при запуске сценария ручной регулятор будет находиться возле положения Min, то модуль останется в режиме Местное).

При изменении расхода воздуха с пульта управление автоматически переключиться с ручной регулятор на пульт.

Другой вариант переключения управления – нажатие на пиктограмму ручного регулятора  $\Box$ . При местном управлении эта пиктограмма будет подсвечена белым цветом.

Включение и выключение VAV-зоны производится переключателем , при этом экран выключенной VAV-зоны будет выглядеть как на иллюстрации. Выключение VAV-зоны приводит к полному закрытию ее заслонки.

**Внимание!** Выключение всех VAV-зон одновременно допускается только, при условии, что активирована автоматическая остановка вентустановки при отключении

всех VAV-зон (задается в сервисных настройках). VAV-зона считается выключенной, если заданный расход от ручного регулятора будет ниже 10% или же VAV-зона будет отключена с пульта.

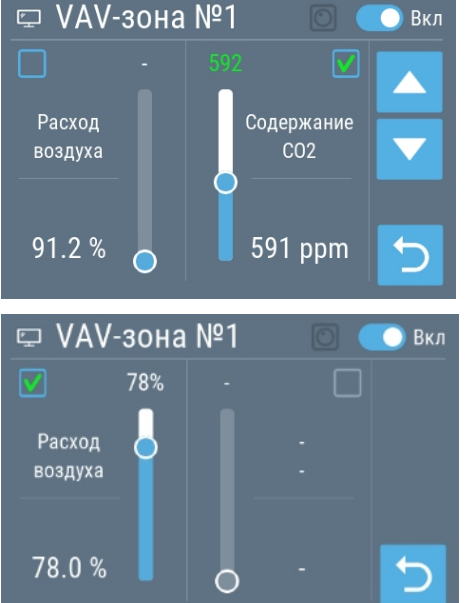

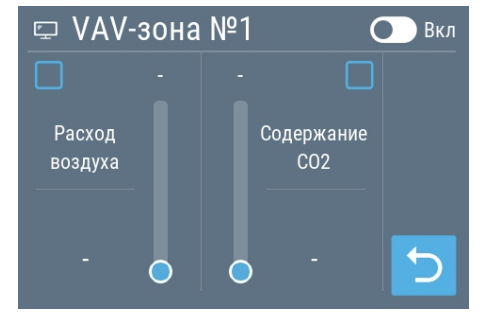

Временно активировать или деактивировать работу вентустановки в режиме VAV пользователь может самостоятельно, установив или сняв галочку «**Включить VAV**» на второй странице раздела «Функции» (Главное меню / Параметры /  $\rightarrow$  /  $\rightarrow$ ). Если режим VAV не активирован, то вентустановка переходит в обычный режим: вентилятор перестает поддерживать давление, и начинает работать по заданию производительности; все заслонки VAV полностью открываются при включении вентустановки и закрываются при ее выключении; на Главном экране исчезает иконка VAV.

**Внимание!** Если в системе есть фреоновый охладитель, работающий от ККБ типа Старт / Стоп, то при включенном ККБ расход воздуха во всех зонах должен быть максимальным. Иначе возможно обмерзание испарителя вентустановки.

## **Работа в режиме управления по «сухому контакту»**

Контроллер вентиляционных установок Breezart имеет вход для дистанционного включения / отключения вентустановки. Описание режимов удаленного управления приведено в сервисной инструкции.

При активации режима удаленного управления включение / отключение вентустановки с пульта (в том числе по сценариям) может быть заблокировано. В этом состоянии на кнопке включения / отключения появляется знак «Замок». При блокировке включения в поле сценариев появляется символ <sup>®</sup>, показывающий, что сценарии в данный момент отключены.

# **Конфигурирование Breezart 550 Lux и 1000 Lux PTC**

#### **Этот раздел относится только к моделям 550 Lux, 550 Lux SB и 1000 Lux PTC.**

Приточные установки 550 Lux (SB) и 1000 Lux PTC являются программно конфигурируемыми, часть их параметров можно изменять с пульта управления:

- · Максимальная производительность.
- · Максимальная мощность калорифера. Допустимые мощности калорифера зависят от напряжения питания.

Возможные значения параметров указаны в Паспорте оборудования.

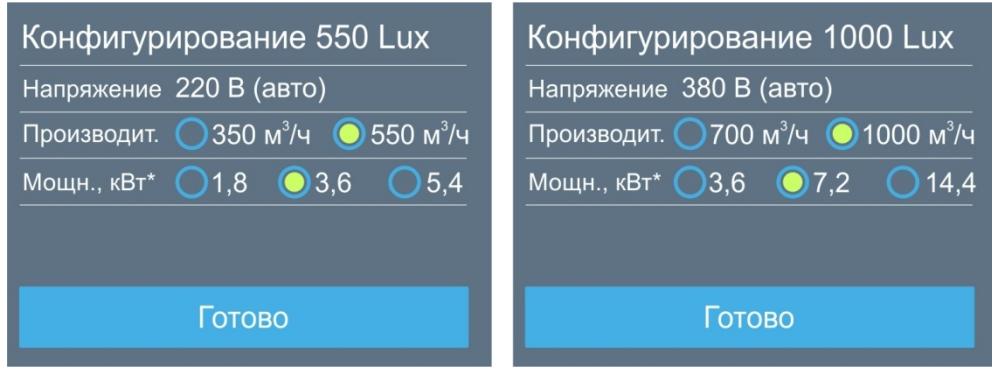

Напряжение питания калорифера (380В / 3 фазы или 220В / 1 фаза) выбирается автоматически в зависимости от типа электропитания вентустановки.

#### **Конфигурирование ПУ при первом включении**

#### **Внимание! Конфигурирование ПУ при первом включении должен выполнять представитель сервисной организации.**

При первом включении ПУ будет предложено установить программно изменяемые параметры (если при включении ПУ не предлагается выполнить конфигурирование, значит ПУ уже сконфигурирована). Обратите внимание: мощность калорифера необходимо выбрать так, чтобы она не превышала нагрузочную способность линии питания. После проверки параметров подтвердите введенные значения, нажав кнопку «Готово».

#### **Изменение параметров Breezart 550 Lux и 1000 Lux PTC в процессе эксплуатации**

Программно изменяемые параметры вентиляционной установки можно менять в процессе ее эксплуатации из раздела Сервис (доступно только представителям сервисной организации).

**Внимание!** Перед изменением мощности калорифера вентиляционная установка должна быть выключена (индикатор состояния должен быть серым).

# **Охладитель**

Вентиляционные установки могут быть оборудованы охладителем – фреоновым или водяным теплообменником для охлаждения подаваемого в помещение воздуха (в этом случае необходим внешний источник холода: компрессорно-конденсаторный блок или чиллер). В процессе эксплуатации охладитель можно отключать (режимы «Нагрев» и «Отключено») или переводить в автоматический режим работы (режимы «Охлаждение» и «Авто»). В режиме «Охлаждение» охладитель включается только тогда, когда температура воздуха становится выше заданной. В режиме «Авто» автоматически выбирается режим работы «Нагрев» или «Охлаждение» в зависимости от температуры наружного воздуха (требуется датчик наружного воздуха). Для охладителей оборудованных водяным или фреоновым (с ККБ инверторного типа) теплообменником температура воздуха на выходе вентустановки регулируется плавно, что позволяет поддерживать заданное значение температуры с высокой точностью. Для фреоновых теплообменников с неинверторными ККБ, работающими в режиме Старт/Стоп, реализовано

дискретное регулирование: ККБ включается, когда температура воздуха поднимается выше заданной температуры и отключается, когда температура опускается ниже этого уровня. Для неинверторных ККБ, как правило, регулируется температура непосредственно в помещении. Внимание! Если фреоновый охладитель, работающий от ККБ типа Старт / Стоп, используется в

VAV-системе, то при включенном охладителе расход воздуха во всех зонах должен быть максимальным. Иначе возможно обмерзание испарителя.

# **Увлажнитель**

Вентиляционная установка может управлять по шине Modbus адиабатическим увлажнителем **Breezart** или паровым увлажнителем **Carel** серии **humiSteam** (на базе контроллера X-Plus), а также любым увлажнителем с помощью сигнала 0/2 – 10В. Задание влажности выполняется с пульта вентустановки.

Если вентустановка работает совместно с увлажнителем Carel, то для получения подробной информации о состоянии увлажнителя перейдите на экран регулировки влажности и нажмите на поле со статусом увлажнителя в его левой нижней части. Откроется новый экран, где будет отображаться:

- · Номинальная паропроизводительность и тип напряжения питания увлажнителя.
- · Тип управления и текущий статус увлажнителя.
- Текущая паропроизводительность, потребляемый ток и заданная максимальная паропроизводительность  $(20 - 100\%)$ .
- · Показания датчиков (датчика–ограничителя может не быть), уставки и диапазоны пропорциональности датчиков.

При нажатии на кнопку → отобразится время наработки цилиндра.

При нажатии на кнопку «Настройка» откроется окно, где можно задать максимальную паропроизводительность увлажнителя (от 20% до 100%).

#### Carel 5.0 кг/ч 380/3ф.

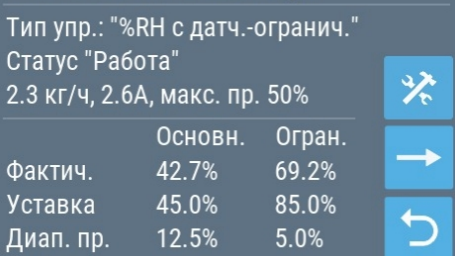

#### Carel 5.0 кг/ч 380/3ф

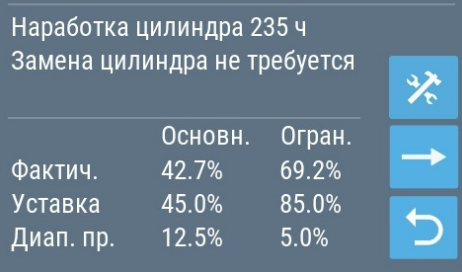

#### **Функции и возможности системы автоматики**

- · **Функция «Мягкий старт».** При включении вентиляционной установки, находящейся в режиме нагрева воздуха, сначала происходит прогрев калорифера – это предотвращает попадание в помещение холодного воздуха. Процесс занимает 30–90 секунд и индицируется надписью «Включение…» на дисплее. Вентилятор в процессе прогрева работает на минимальной скорости (электрический калорифер) или выключен (водяной калорифер).
- · **Функция «Комфорт».** В холодное время года может возникнуть ситуация, когда полной мощности калорифера будет недостаточно, для нагрева воздуха до заданной температуры. В этом случае каждые 15 минут будет происходить автоматическое снижение скорости вентилятора на одну ступень до тех пор, пока температура воздуха на выходе вентустановки не поднимется до заданной. Если температура наружного воздуха увеличилась, то скорость вентилятора будет автоматически повышаться до тех пор, пока не достигнет заданной. Функция «Комфорт» работает только в режиме нагрева воздуха и может быть включена или выключена с пульта управления.
- · **Функция «Рестарт».** При сбое и восстановлении электропитания вентустановка начнет работать в том же режиме, в котором она находилась до отключения электропитания (все настройки хранятся в энергонезависимой памяти). После перезапуска системы иконка функции рестарт выделена оранжевым цветом.
- · **Контроль загрязненности воздушного фильтра.** Система автоматики имеет цифровой датчик перепада давления, который позволяет измерять степень загрязненности воздушного фильтра. При 100% загрязненности фильтра вентустановка автоматически отключается и появляется аварийное сообщение «Фильтр».

Примечания:

- 1. Индикатор загрязненности показывает корректные данные только при максимальной скорости вентилятора.
- 2. Помимо контроля фактической загрязненности фильтра автоматика также определяет его остаточный ресурс исходя из времени наработки. Рабочее значение ресурса фильтра задается в настройках при производстве вентустановки.
- · **Удаленное управление.** Вентиляционная установка имеет два дополнительных порта Modbus RTU, к которым можно подключить второй пульт, USB-адаптер, систему «Умный дом» или модуль PL307 для управления через интернет.
- · **Настройка и диагностика.** Вентиляционная установка может подключаться к компьютеру для настройки системы автоматики с помощью специализированной программы JLConfigurator (требуется адаптер).
- · **Управление внешними устройствами** через релейный выход, а также удаленное управление вентиляционной установкой от внешних устройств, таких как гигростат, датчик углекислого газа, пожарная сигнализация и других.
- · **Управление увлажнителем воздуха.** Если вентустановка оборудована секцией увлажнения Breezart, то управление увлажнением воздуха производится со штатного пульта вентиляционной установки.
- · **Управление секцией охлаждения.** Если вентустановка оборудована секцией охлаждения, то управление охладителем производится со штатного пульта. Автоматика вентустановки может управлять ККБ различных типов: старт/стоп, инверторы с управлением 0-10В (Daikin и Mitsubishi Electric). Если к вентустановке подключен датчик температуры наружного воздуха, то переход между нагревом и охлаждением может выполняться автоматически (режим «Авто переключение»).

## **Сообщения системы защиты вентиляционной установки**

Система автоматики с помощью датчиков постоянно контролирует состояние вентиляционной установки. При возникновении неисправности или угрозе возникновения опасной ситуации, на дисплее в строке сообщений появляется код ошибки и ее название (или слово «**Ошибка**»).

**Для сброса ошибки необходимо устранить ее причину, после чего перейти в раздел «Сообщения», нажав на строку сообщений на основном экране и в открывшемся окне нажать кнопку «Квитировать». Если причина ошибки не устранена, то ошибка появится снова!**

## **Обслуживание**

- · **Внимание! Обслуживание вентустановки должно производиться при отключенном электропитании (отключение защитным автоматом в щите электропитания).**
- · Для обеспечения бесперебойной и эффективной работы и продления срока службы вентиляционной установки необходимо регулярно осуществлять ее обслуживание, регулярно производить чистку/замену фильтров (см. ниже). После длительного простоя необходимо проверить сопротивление изоляции вентиляционной установки. Все сервисные работы, кроме замены фильтра, должны выполнять квалифицированным персоналом.
- · При очистке вентиляционной установки запрещается использовать агрессивные моющие средства, острые предметы и устройства, работающие под высоким давлением.
- · Подшипники вентилятора необслуживаемые, со сроком службы не менее 30000 часов.

## **Замена фильтра**

#### **Внимание! Замена фильтра должна производиться только при отключенном электропитании (отключение защитным автоматом в щите электропитания).**

После замены фильтра необходимо выполнить процедуру инициализации нового фильтра, которая выполняет следующие действия:

- инициализирует счётчик ресурса фильтра начальным значением, начальное значение задаётся изготовителем вентиляционной установки;
- очишает запомненное значение загрязненности фильтра с момента последнего выключения.

Последовательность действий:

- · С основного экрана перейти в Главное меню / Фильтр.
- Нажать кнопку «Новый фильтр».
- · Вернуться на Главный экран.

# **Возможные неисправности**

**Внимание! Все работы по устранению неполадок производятся только после полного отключения питания от вентиляционной установки.**

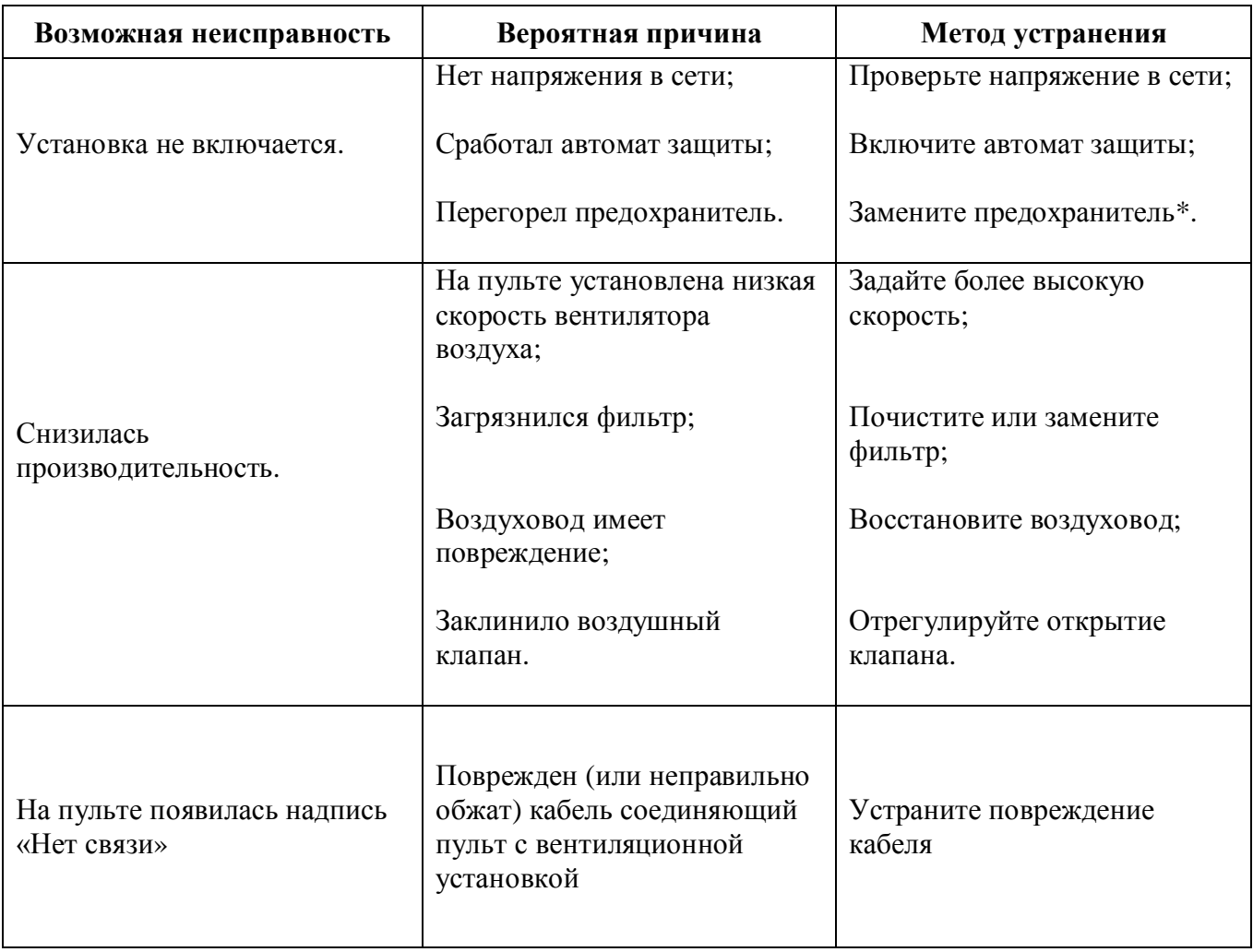

\* Для замены предохранителя нужно снять крышку вентиляционной установки. Предохранители расположены на плате контроллера, а также на DIN-рейке.

# **Гарантийные обязательства**

Вентустановки и другое оборудование Breezart являются технически сложными изделиями. Их монтаж, пуско-наладка и обслуживание осуществляется лицами, имеющими необходимую квалификацию, прошедшими соответствующее обучение и допущенные к работе в электроустановках напряжением до 1000 вольт.

Продажа вентустановок Breezart производится через специализированные организации (дилеров), которые выполняют монтаж оборудования и обеспечивают дальнейшее гарантийное и сервисное обслуживание.

В соответствии с положениями Закона о защите прав потребителей указанные организации являются организациями, уполномоченными изготовителем на принятие и удовлетворение требований потребителей в отношении товара ненадлежащего качества на основании договора с изготовителем. При любых недостатках оборудования покупатель должен первоочередно обратиться к дилеру.

Изготовитель не консультирует покупателей по телефону, не осуществляет выезд на объект, не производит монтаж / демонтаж оборудования, не осуществляет его транспортировку в сервисный центр и обратно. Указанные обязанности исполняет организация-продавец (дилер), уполномоченная изготовителем на принятие и удовлетворение требований потребителей в отношении товара ненадлежащего качества, по месту приобретения оборудования.

Гарантийный срок на вентиляционную установку Breezart, а также полные условия гарантии указаны в Паспорте изделия.

Дилер и изготовитель не несут ответственность за недостатки, если они возникли после передачи вентиляционной установки покупателю вследствие:

- 1. Нарушения правил использования, изложенных в данной Инструкции по эксплуатации.
- 2. Нарушения требований, изложенных в Паспорте вентиляционной установки, в том числе нестабильности параметров электросети, установленных ГОСТ 13109-87.
- 3. Действий третьих лиц или действий непреодолимой силы (пожара, природной катастрофы и т.п.).
- 4. Попадания внутрь вентиляционной установки посторонних предметов, насекомых и грызунов, а также при иных посторонних воздействиях.
- 5. Использования вентиляционной установки в агрессивных и химически активных средах.

#### **Рекомендуется доверять подбор, монтаж, пуско-наладку, обслуживание и ремонт вентиляционной установки только официальным дилерам Breezart. Список официальных дилеров Breezart приведен на сайте [www.breezart.ru](http://www.breezart.ru/)**